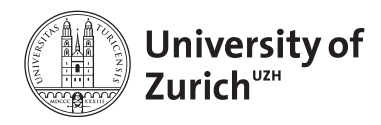

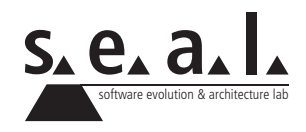

# **Informatik I - Eprog HS11**

Informationen zum 1. Zwischentest

*Wichtig: Dieses Informationsblatt wird am Zwischentest nicht zur Verfügung gestellt. Eine Kopie darf jedoch mitgenommen und während dem Test verwendet werden.*

# **1 Ort und Zeit**

Der erste Zwischentest findet in der Woche 42 während den Übungsstunden in den Räumen BIN.0.B.04 und BIN.0.B.06 statt. Der Test ist in der Übungsstunde abzulegen, für die Ihr Euch in OLAT eingeschrieben habt. Detaillierte Information zu den Zeiten findet Ihr auf unserer Webseite oder in OLAT.

# **2 Stoffumfang**

Der Prüfungsstoff umfasst den Vorlesungsstoff bis einschliesslich der Vorlesungen in Woche 41, die Übungen 1 bis und mit 3, sowie die Kapitel 1 bis und mit 5 im Buch.

# **3 Hilfsmittel**

## **3.1 Editor**

Für die Bearbeitung der Aufgaben darf einer der folgenden Editoren mit Syntaxhighlighting verwendet werden (befinden sich in *Applications/ifi\_stuff*):

- *•* SubEthaEdit
- *•* BBedit
- *•* TextWrangler
- *•* Emacs
- *•* JEdit

IDEs (Integrated Development Environment) wie **XCode**, **Eclipse** und **NetBeans** sind **nicht erlaubt**.

## **3.2 Terminal**

Zum Kompilieren und Ausführen der Klassen wird das Terminal benötigt, welches wie folgt gestartet wird:

- 1. Befindet sich im Dock (ähnlich zu Taskleiste) ein Alias (Verknüpfung) des Termnals, kann dieses damit gestartet werden. Ansonsten kann es über das Menu *Go To/Utilities* aufgerufen werden.
- 2. Folgende Befehle stehen zum Navigieren/Kompilieren/Ausführen zur Verfügung:

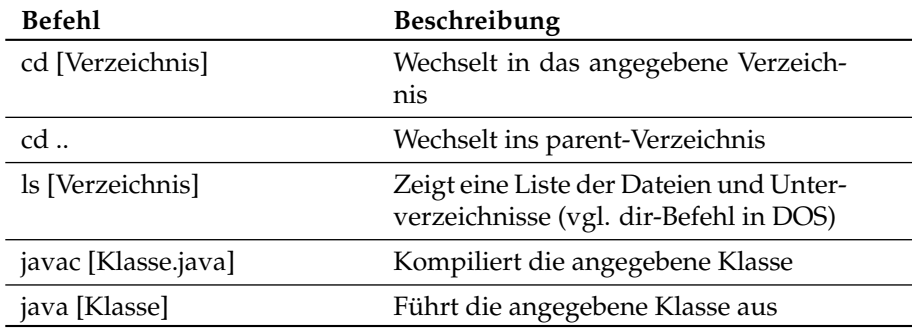

**Table 1**: Terminal Befehle

*Hinweis: Vor dem Kompilieren die veränderten Files unbedingt erneut abspeichern.*

## **3.3 Unterlagen**

Grundsätzlich sind **keine Unterlagen** zum Lösen des Tests erlaubt. Ausnahme bildet die **Java-API**; diese darf während des Tests eingesehen werden.

## **3.4 Sonderzeichen Mac OS X**

**Table 2**: Sonderzeichen

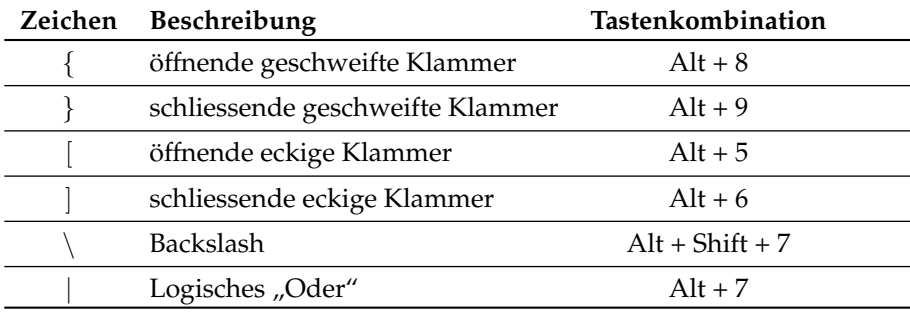

## **4 Abgabe**

Vor Testbeginn muss die Verbindung zum Server folgendermassen aufgebaut werden:

1. Neues Finder Fenster öffnen (Doppelklick auf Max OS X)

- 2. *Apfel-k* drücken
- 3. Unter Server Address *130.60.157.200* eingeben
- 4. *Connect* klicken
- 5. Sich als *Guest* anmelden
- 6. In *Select the volumes to mount* den Eintrag *Public* auswählen und mit *OK* bestätigen.
- 7. Ordner *Public* erscheint auf Desktop. Den Unterordner *pruefungen* und dann den Unterordner *Public* auswählen.
- 8. In den Ordner *Drop Box* können nun Dateien hineinkopiert (Drag and Drop), der Ordner selber kann aber nicht eingesehen werden.
- 9. Auf dem Desktop einen Ordner erstellen und diesen nach dem Schema <nachname>\_<vorname>\_<matrikelnr> (z. B. mueller\_hans\_01234567) benennen (darin alle erstellten Files abspeichern (nicht auf dem Server!)).
- 10. Eine kleine Testklasse erstellen und im angelegten Ordner speichern. Terminal starten und mittels cd Desktop/<nachname>\_<vorname>\_<matrikelnr> in den soeben erstellten Ordner wechseln, die Klasse kompilieren, ausführen und nach erfolgreichem Test wieder löschen.

Wenn die Prüfung vorbei ist:

- *•* alle Files überprüfen, dass diese am Anfang mit Name (ohne Umlaute) und Matrikelnummer versehen sind
- *•* **alle Files abspeichern**
- *•* den erstellten Ordner auf den Server kopieren (Ordner auf *Drop Box* ziehen).

**Erst ausloggen, wenn die Aufsichtsperson das erfolgreiche Kopieren der Files bestätigt hat, da beim Ausloggen alle vom Benutzer erstellten Dateien automatisch gelöscht werden! Jeder Studierende ist selber für seine Abgabe verantwortlich, bis eine Aufsichtsperson diese quittiert hat. Auf durch Zuwiderhandlung gegen diese Anweisung verlorene/unvollständige Dateien o.ä. kann bei der Korrektur keine Rücksicht genommen werden!**